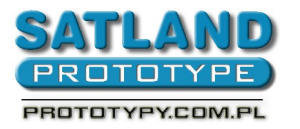

- 1. Запустите программу "Rimu"
- 2. Выберите:
	- File
		- "Open"
			- Выберите файл с проектами печатных плат
			- откройте
- 3. Выберите
	- File
	- "Export"
		- "CAM Files"
			- "Layers"
				- обозначите все слои "All Layers"
			- "Ok"
- 4. Закройте программу Rimu
- 5. Герберы просланные к папке в которой находится ваш файл